## EPAR QUICK START GUIDE Submitting an Electronic Personnel **EPAR QUICK START GUIDE** Action Request/1306 through MyNavy Portal

CONTACT MYNAVY CAREER CENTER 24/7: www. <https://my.navy.mil/> askmncc@navy.mil 1833-330-MNCC (6622)

Once your Command has recommended an action for your request, your CCC will submit your ePAR to MyNavy Career Center (MNCC) for processing. The status will change to "Submitted" in MNP. MNCC will open and route the service request.

\*You will receive automated email updates through the resolution process.

Log in to MyNavy Portal (MNP): <http://my.navy.mil/>

Select the "Career & Life Events" tab at the top of the page and select "Career Planning" on the drop-down menu.

Select "ePAR/1306" on the left side of the page which will take you to the ePAR selection page.

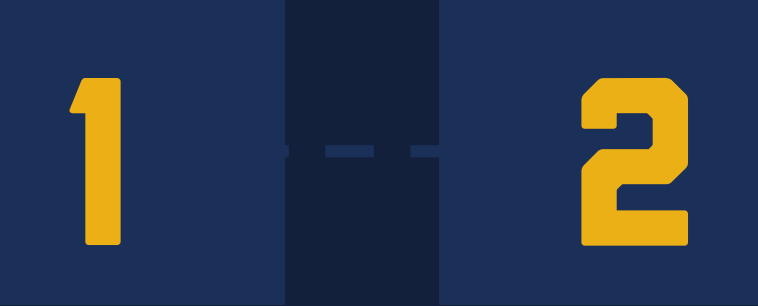

The ePAR selection page presents the most common ePAR requests. Select "CONTINUE" for the ePAR request you need.

\*If the request type is not available, please complete the generic ePAR/1306 found at the top left

3

Your selected ePAR request form will appear on the screen with prepopulated information. Enter your information in all remaining fields as accurately as possible.

Provide additional details about your request in the "Requested Action" section field.

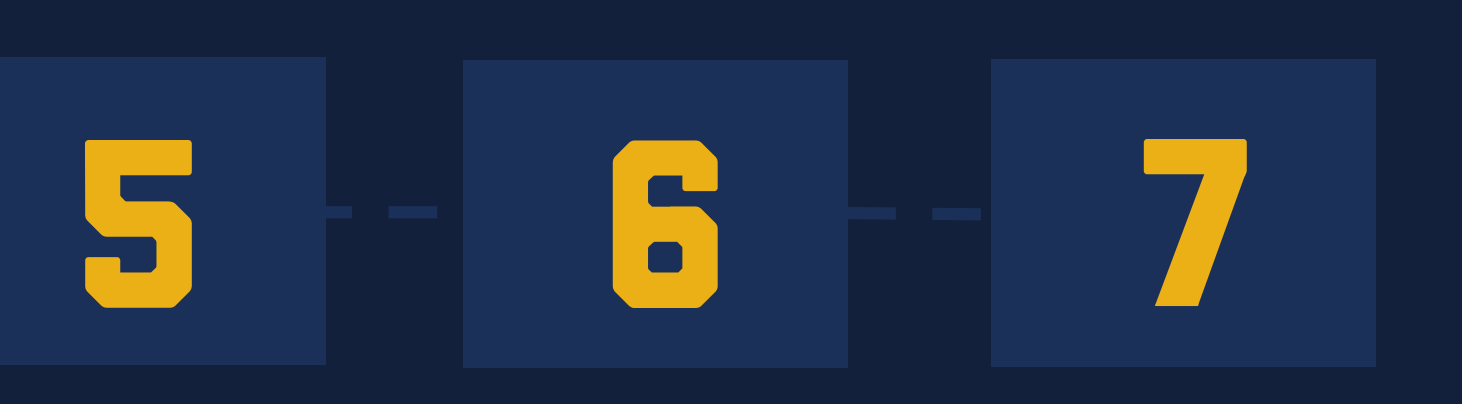

4. Select "YES" if you wish to cancel

\*Ensure your Command Career Counselor's (CCC) email address is accurate in the CCC Email field

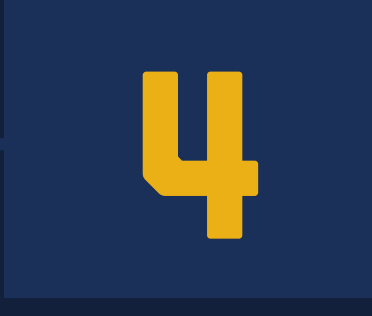

Once the form is completed and you are ready to submit, doublecheck that the information is as accurate as possible and select "SEND" .

\*Your draft ePAR 1306 form will save automatically

A confirmation window will appear.

If supporting documentation is needed, select "Choose File" to attach additional documents. Once finished Select "CONTINUE" to submit the finalized request.

After submission, the status of the request will change to "Pending Review".

Your CCC will review your request and route it to the appropriate Command personnel for endorsement.

CANCELLING YOUR REQUEST

2. Click "CONTINUE" on the request you wish to cancel

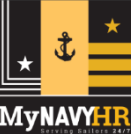

3. Select "Cancel Request" at the bottom of the form

1. Repeat steps 1-2

For step-by-step instructional videos visit https://my.navy.mil/ and click MNP Tutorials under the Support section at the bottom of the home page